## web链接到外部资源并传递参数

[实现步骤](#page-0-0)

web链接到第三方系统,并传递参数,如下示例,通过传递参数值以及用户名密码到外部页面中:

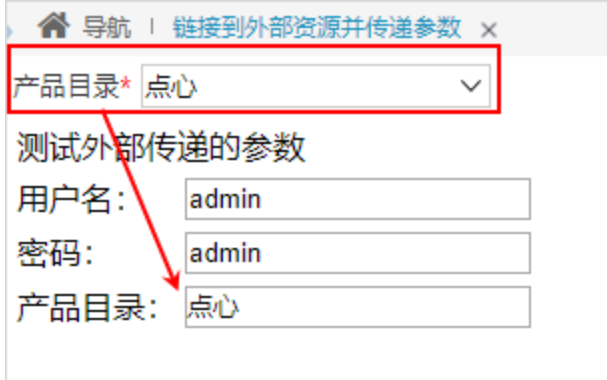

## <span id="page-0-0"></span>实现步骤

1. 1)在"系统导航栏"选择 分析展现,展开资源目录区,在现有文件夹的更多操作 ,选择 新建分析 > Web链接 。

2) 在"系统导航栏"选择 分析展现, 在"分析展现"界面主菜单选择"更多分析"的 Web链接。

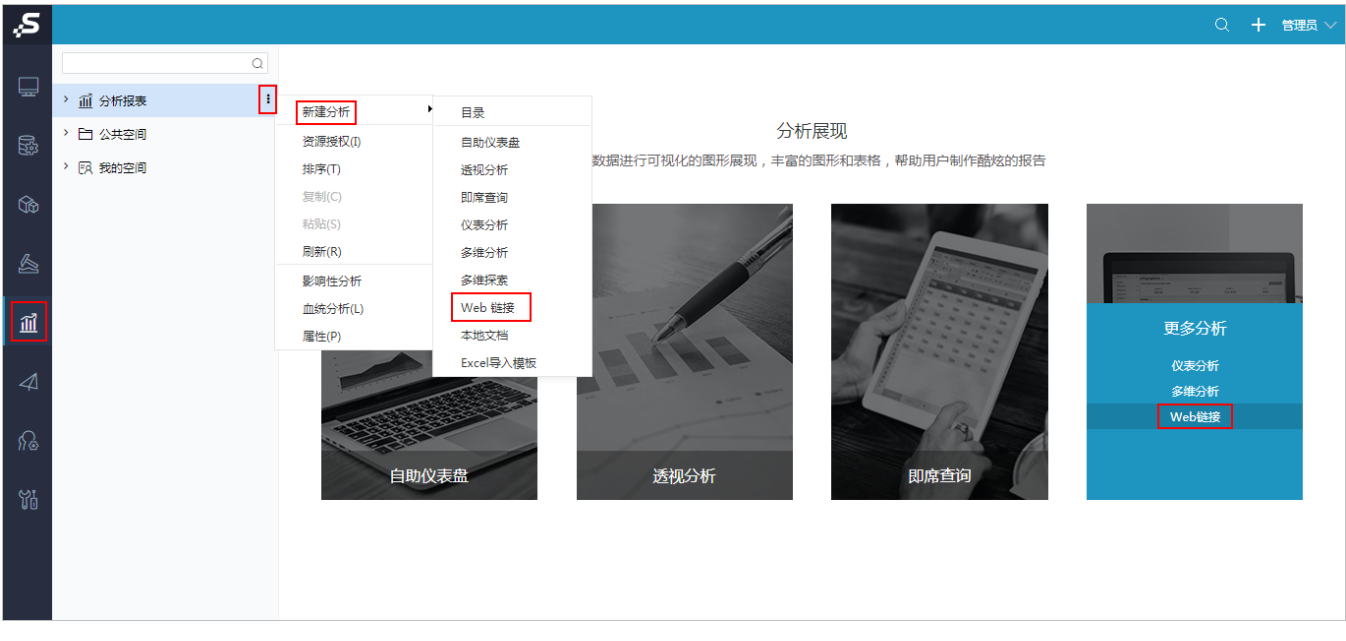

2. 按下图所示填写名字以及访问外部资源的链接(这里要确定可以访问到对应的外部资源):

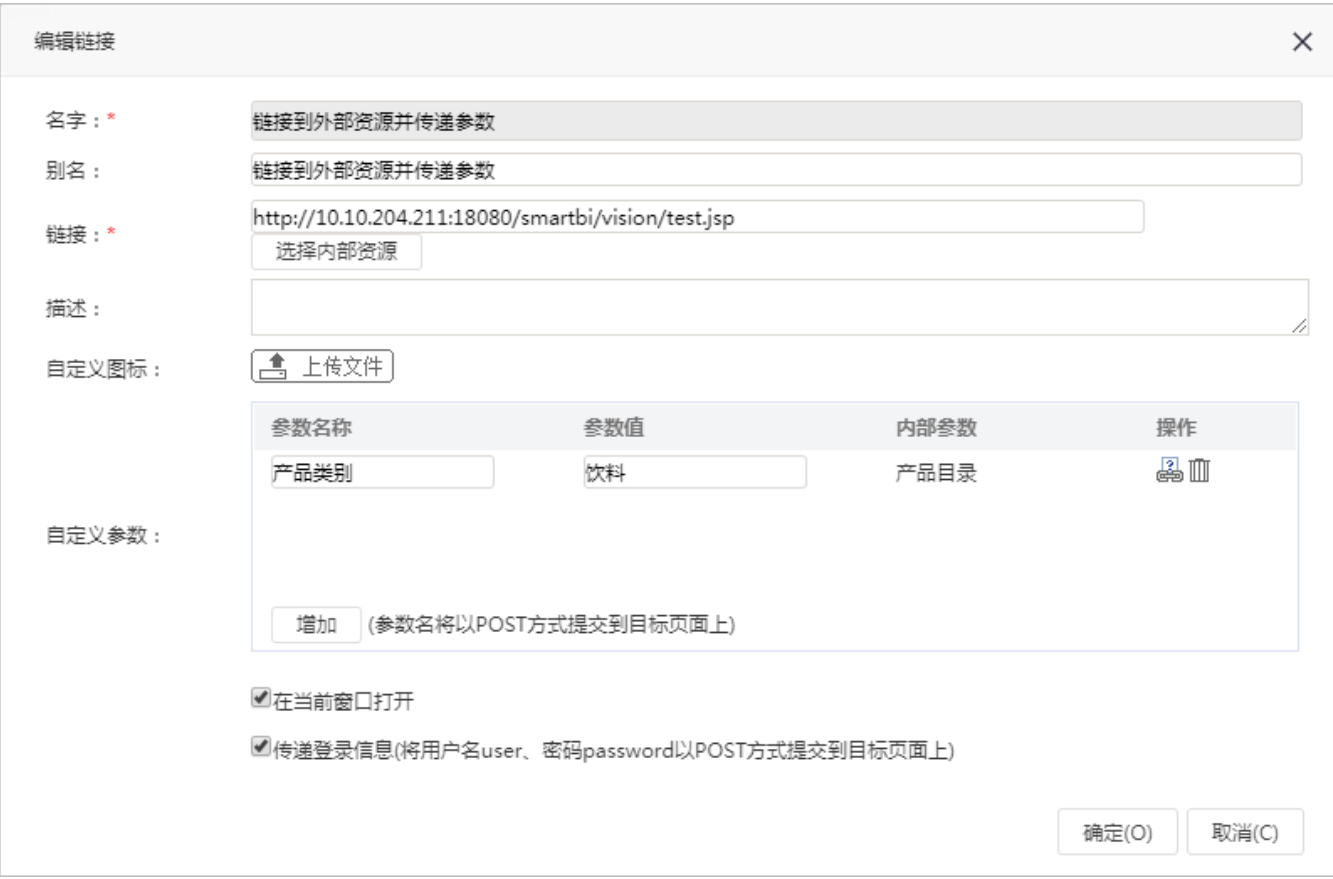

3. 点击【增加】 可增加一个参数, 填写"参数名称"、"参数值"、进行绑定smartbi内部参数。

这里的参数值是打开外部资源时默认传递设置的值,比如这里,打开test.jsp页面时默认传递"饮料"。注:若是没有设置参数值,则传递绑定的参数 默认值。

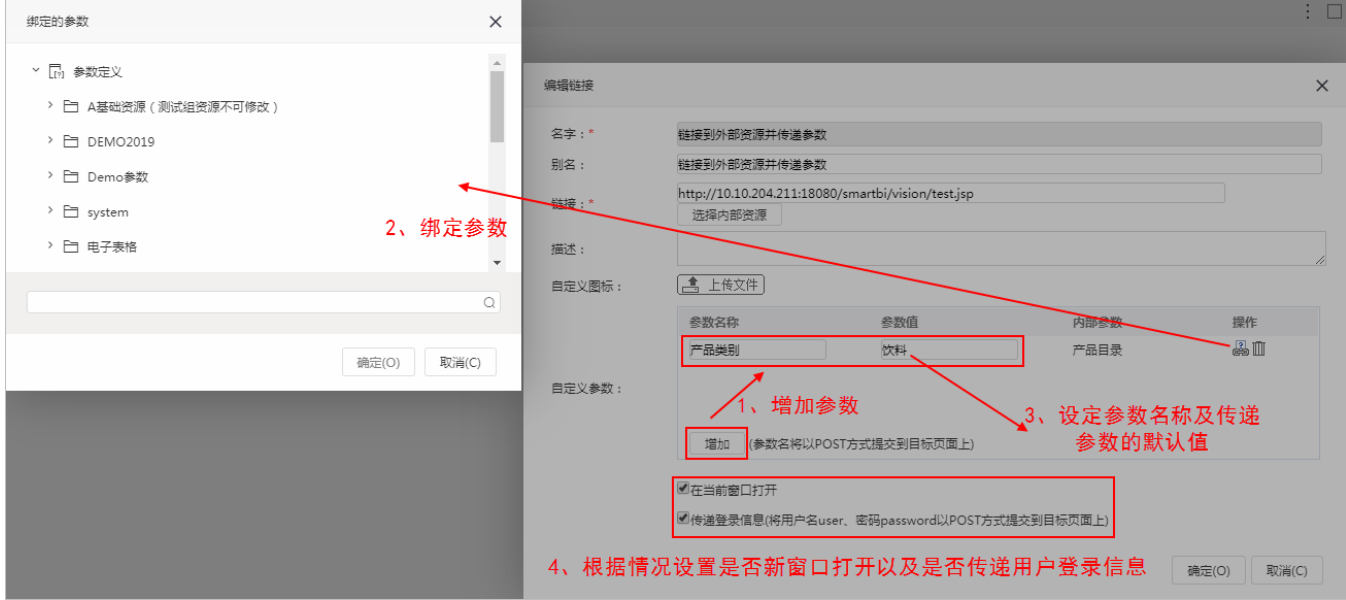

4、可选择是否勾选 在当前窗口打开、传递登录信息。

5、点击该web链接,效果图如下:内部参数显示在目标页面中,切换参数后,参数传递到目标页面中

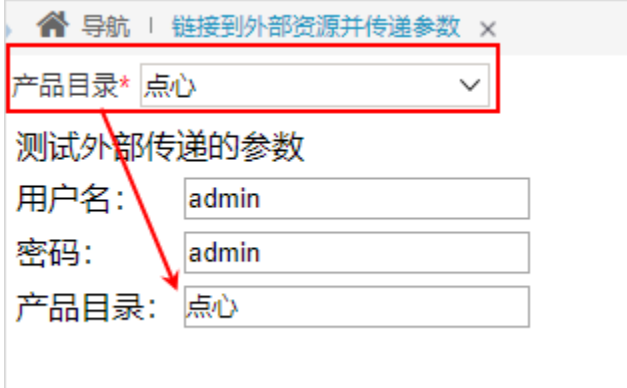

如何在外部资源中接收绑定的参数值以及用户名密码,具体可参考附件资源: test.jsp